Tallinna Ülikool Informaatika Instituut

# **DVD loomise tarkvara võrdlemine**

Seminaritöö

Autor: Jevgeni Salnikov Juhendaja: Andrus Rinde

Tallinn 2008

# **Sisukord**

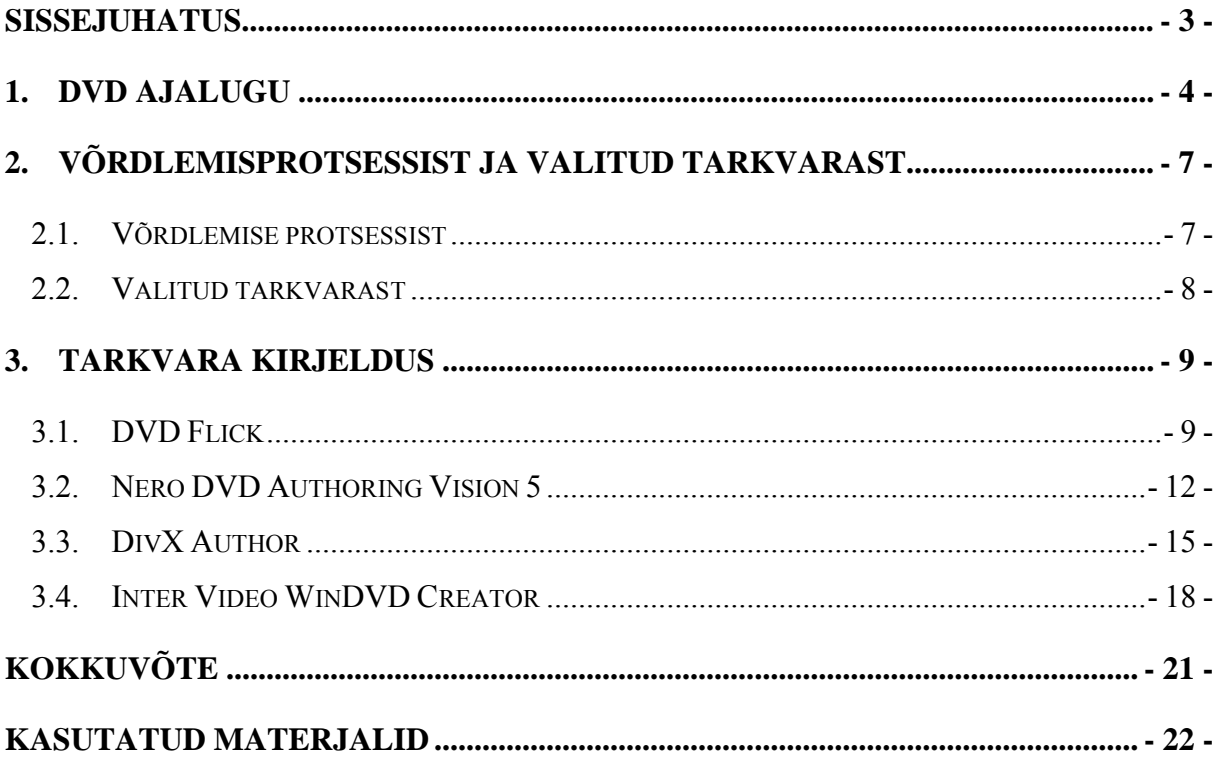

#### **Sissejuhatus**

Vaevalt käib tänapäeva inimene ajaga kaasas, kui ta laualt puudub digikaamera ning arvuti. Samas mõistab igaüks, et isegi digi- või analoogkaamerat omades, ei saa jäädvustatud ajalugu teistele mugavalt näidata. Kui mõni tähtis sündmus on filmitud ning salvestatud sobivale andmekandjale, tuleb seda siiski vajalikul moel töödelda ning seejärel lõplikult üle kanda plaadile või filmilindile.

Kaasajal on peamiseks andmekandjaks DVD.

Videotöötluseks on turul olemas mitmeid programme ning igaüks saab valida just talle sobiva tarkvara. Arvestada tuleb aga sellega, et ei piisa ainult materjalide töötlemisest, sest oma töö tuleb hästi organiseerida ja lihtsalt kasutatavaks muuta. Just selleks etapiks kasutataksegi DVD – loometööd ehk DVD projekti loomist koos subtiitrite, peatükkide jms.

Kui kõigest mõned aastat tagasi olid antud programmid kättesaadavad vaid professionaalsetele kinostuudiotele ning nende maksumus ulatus mitmetesse tuhandetesse dollaritesse, siis nüüdisajal saab soovi korral igaüks tunda end stuudio töötajana, kes loob kõrgkvaliteetseid DVD´sid.

Kõige tähtsam on teha õige tarkvara valik.

[Merkov, 2005]

Kuna tänapäeval on olemas mitmeid erinevaid vahendeid DVD loomiseks, siis otsustasingi valida antud teema, et neid omavahel võrrelda ning proovida selgitada, milline neist oleks kodukasutajale parimaks lahenduseks.

Oma töös räägin lähemalt DVD ajaloost ning seejärel koostan nimekirja kriteeriumitest, millele leian vastavaid programme. Samuti testin valitud tarkvara luues konkreetse videoga DVD ning lõpuks jagan oma poolseid soovitusi, millist neist valida.

#### **DVD ajalugu**

Sel ajal, kui kõvaketaste mahud järjest mitmekordistusid, ei tehtud CD mahu suurendamiseks peale kaheksakümnendaid, mil laserplaat leiutati, suurt midagi. Kui hakati tootma mahukaid multimeediumtarkvara pakette, hakkas ka CD-ketaste mahukusest väheks jääma.

1993. a leidis ühe CD tootmisega tegeleva firma (Nimbus) insener, et CD-le võib infot palju rohkem mahutada, kui punase laseri võimalusi paremini ära kasutada. Seda asjaolu olid juba varem kasutanud mõned audio-CD´de valmistajad, kes 74 minuti asemel CD´le 78 minutit muusikat suutsid pressida. Samuti suudeti ka 1,5 -tunnine MPEG 1 vormingus film ühele kettale kokku suruda, aga kahjuks ei suutnud vanemad lugejad seda enam veatult esitada.

1993. aastal teatasid Sony, Philips ja JVC spetsiaalsest Video-CD´st, kuhu sai MPEG 1 vormingus filme peale prsessida. Puuduseks selle lahenduse juures oli see, et 90- minutiline film tuli jaotada kahele kettale.

1994. aasta detsembris demonstreerisid Sony ja Philips oma *High-Density-CD*´d, mille maht ulatus 3,7 GB´ni. Toshiba ja Warner töötasid 1995. aastaks välja *Super Density Disc*'i, mille maht küündis 5 GB´ni. Et paremini kasumit teenida, panid nelja firma insenerid pead kokku ning uue ketta nimeks sai DVD -*Digital Versatile Disk*, mida vahel kutsuti ka *Digital Video Disk*´iks. DVD pidi aegamisi välja vahetama CD ja VHS-kassetid.

[DVD, 2002]

DVD on samade mõõtmetega nagu CD, kuid DVD ketas mahutab seitse korda enam andmeid kui CD - 4,7GB kihi kohta, võrreldes CD 680MB.

Ka DVD seade on sarnane CD lugerile ning suudab peale DVD lugeda ka CD´d – nii audio kui ka data omi. Uuemad seadmed võimaldavad lisaks eelpoolmainitule ka kirjutada CD plaate. DVD- mängia kiiruseks soovitatakse 4,8x või kiiremat. CD lugerite 40 korra kiirustega võrreldes on 4,8 korda kuidagi vähe? CD lugerite puhul on x koha peal 150 KB/sekundis; DVD seadme puhul 1,250 KB/sekundis!

On olemas seitse enamlevinud DVD formaati:

DVD5 4.7 GB, loeb, ühe poolne, ühe kihiline

DVD9 8.5 GB, loeb, ühe poolne, kahe kihiline

DVD10 9.4 GB, loeb, kahe poolne,ühe kihiline (2 SD5s)

DVD18 17 GB, loeb, kahe poolne, kahe kihiline

DVD-R 7.6 GB, loeb/ühekordne kirjutamine, kahe poolne, ühe kihiline (WORM)

DVD-RAM 5.2 GB, loeb/kirjutab, kahe poolne, ühe kihiline (korduvkirjutamine)

#### DVD-HDTV 20+ GB, loeb, kasutades sinist laserkiirt

[Mille, 2002]

DVD-5, DVD-9, DVD-10 ja DVD-18 on erinevad DVD-tüübid, kus number näitab diski ligikaudset mahtu gigabaitides.

Tuleb mainida seda, et kettad on ka visuaalselt erinevad. Need, mille mõlemal poolel on informatsiooni (10 ja 18), omavad avause ümber värvilist riba, millel kirjas plaadi nimi ning võib esineda ka muud infot. DVD´l, millel on info vaid ühel küljel (5 ja 9), omab tõenäoliselt teisel poolel kas värvitud või muul moel teostatud etiketi, just nagu tavaline audio CD. Ka on ühekihilise ketta metallist andmekiht hõbedane, kahekihilise oma kuldne.

Eelnevalt räägitust saab aru, miks ja mille jaoks on DVD hea, kuid siinkohal tekib kohe ka küsimus: "Kas DVD´l on ka halbu külgi?" Kahjuks peab tõdema, et need on täiesti olemas. Ühed neist on regioonid ja kopeerimiskaitse.

DVD-ga seotud mure seisneb põhiliselt selles, et pilt on niivõrd hea, et erinevalt videokassetist on temast võimalik teha lõputu hulga väga häid videokoopiaid. Et seda ei juhtuks, on enamus plaate kodeeritud, milleks kasutatakse Macroviosioni kopeerimiskaitet. Igasse DVD-Video lugejasse on integreeritud kopeerimiskaitse kiip millega püütakse tõkestada analoogkujul kopeerimist (DVD-lt videolondile).

Regioonid on aga osutunud isegi hullemaks probleemiks. Nimelt on maakera jagatud kuude tsooni. On olemas tsoonivabasid plaate, mis mängivad kõikjal, kuid enamus on siiski tsoonkodeeritud ning mängivad ainult pleieris, mis on mõeldud müügiks vaid antud tsoonis. Seetõttu ei tohiks teoreetiliselt saada Eestis vaadata USA või isegi Euroopa plaate, kuna kuulume erinevatesse tsoonidesse.

[Ivar, 2000]

Nagu juba eelnevalt mainitud, on DVD-plaatide tootjate poolt maailm jagatud 6. erinevaks regiooniks.

Raskendamaks regioon 1´le toodetud plaatide lugemist, on nt. regioon 6 jaoks toodetud DVD lugeritesse kodeeritud võimalus lugeda ainult regioon 6-e jaoks toodetavaid plaate. Seega peaks olema kõigil regioonidel oma koodiga lugerid ja nende jaoks toodetavad plaadid ning kõik see peaks raskendama tarkvara piraatlust. Tegelikkuses aga valmistatakse paljude firmade poolt multiregionaalseid lugereid ning võimaldatakse lugereid vastavate seadmetega ümber kodeerida. Sedasama saab tihtipeale teha ka tarkvaraliselt, muutes nt 5-kordse regioonivahetusvõimaluse lõputuks.

Eestis on saadaval nii multiregionaalseid kui ka 2. ja 5. regiooni DVD mängijaid. Enamus piirangutega mängijaid saab muuta multiregionaalseteks. Vastavat teenust pakuvad paljud ka kauplused, kust ostate DVD mängija.

Tavaliselt leidub kasutatava DVD plaadi regiooni kood selle pakendil või vahel ka plaadil endal. Koodiks on regiooninumbriga logo.

Kuus regiooni on:

- 1. USA ja Canada
- 2. Euroopa, Jaapan, Kesk-Ida, Egiptus, Lõuna-Aafrika, Gröönimaa
- 3. Taiwan, Lõuna-Korea, Filipiinid, Indoneesia, Hong Kong
- 4. Austraalia, Uus-Meremaa, Lõuna-Ameerika, Mehhiko, Kariibi mere saared
- 5. Venemaa, Ida-Euroopa, Aafrika, India, Põhja-Korea, Mongoolia

6. Hiina

[DVD, 2002]

# **Võrdlemisprotsessist ja valitud tarkvarast**

### **Võrdlemise protsessist**

Enne järgmist osa, kus tutvustan töös välja toodud tarkvarasid, sooviksin rääkida, miks langetasin just sellised valikud ning mida pean nende võrdlemisel silmas pidama.

Et olla kindel, et iga tarkvara on testitud samaväärsetes tingimustes, tegin seda sülearvutis, millele olin enne töö alustamist teinud täieliku formateerimise ning peale seda installinud värske Windows XP koopia.

Seejärel tegin sellest kettakujutise, et saaksin enne uue tarkvara installimist taastada samasugused tingimused nagu olid eelmisel tarkvaral.

Kettakujutise tegemiseks oli kasutatud tarkvara nimega *Ghost Image Creator*, mille legaalset kasutamist võimaldas mulle firma (töökoht).

Antud tarkvaraga saab kiiresti ja mugavalt teha uue partitsiooni kõvakettale ning seejärel ühele neist installida operatsiooni süsteem ja teisele tuleb luua esimese partitsiooni kettakujutis. Antud toiming kindlustab võimaluse jõuda viie minutiga algolekusse.

Kasutatud sülearvuti tehnilised andmed: Intel Celeron 1.73Ghz 1GB RAM, 80GB HDD, 224MB integreeritud video mälu, Windows XP SP3

Tarkvara võrdlemisel ei pööra ma suurt rõhku mitte videotöötlusele ega edasi jõudnud funktsioonidele, vaid pigem põhifunktsionaalsusele ja sellele, kui lihtne ja kiire on jõuda esimesest sammust - tarkvara installimine, viimase sammuni - lõplik kirjutamine DVD plaadile.

Muidugi erinevad programmid võimaldavad teha erinevaid asju. Iga ühel neist on omad plussid ja miinused, nõrkused ja tugevused.

Seetõttu otsustasin esmalt tutvustada, millele osutan suuremat tähelepanu ning milliseid tegevusi proovin laias laastus tarkvaradel realiseerida.

- Esmalt pööran tähelepanu installeerimise protsessidele, kus tähelepanelikult jälgin, kui lihtne ja kiire see on ning kas pakutakse ka lisatarkvara, mõnda ebavajalikku reklaami või informatsiooni jne
- Seejärel proovin välja selgitada, kas tarkvara lubab kasutada erinevaid formaate ning kas on see võimalik ka tasuta proovi-verisooniga
- Kas on võimalik lisada ka erinevates formaatides subtiitreid ja peatükke
- Kas menüü loomise protsessis on võimalik lisada oma pilte, heli jne
- Minu subjektiivne hinnang kõikidele protsessidele
- Lisafunktsioonide olemasolu mis on ühel hea, teisel halb
- Millega ei jäänud üldse rahule

#### **Valitud tarkvarast**

Pidades meeles oma põhipunkte, alustasin tarkvara otsinguga ning lõpuks valisin välja neli programmi, mis on järgnevad:

- 1. DVD Flick (tasuta)
- 2. Nero DVD authoring Vision 5 (maksumus  $\epsilon$  59.99)
- 3. DivX Author (maksumus 14.99 \$)
- 4. InterVideo WinDVD creator (maksumus 69.95 \$)

Kolm viimast programmi on tasulised, kuid siiski võimaldavad alla laadida proovimise versioonid (kehtivusega 30 päeva) mis peaksid andma täieliku ülevaate antud tarkvarast, kuna omavad põhimõtteliselt samu omadusi, kui originaalne versioon.

Need samad kolm viimast programmi on enimlevinud DVD - loomise tarkvarad ning see on ka põhjus, mis valisin just nemad.

DVD Flick valimise põhjus on lihtne. Nimelt on see esimene tasuta DVD - loomise tarkvara, mis ilmnes www.google.com otsinguaknasse, *Free DVD Authoring*" tükkides ning sellest tulenevalt julgen arvata, et just see programm on enimlevinud tasuta tarkvarade seas.

# **Tarkvara kirjeldus**

#### **DVD Flick**

Faili alla laadimisele ja seejärel selle installeerimisele järgnev protsess on kiire ja sujuvalt edenev ning ühtegi mitte vajalikku informatsiooni ei ole välja toodud. Põhimõtteliselt küsitakse meilt vaid seda, kuhu salvestada programm ning antakse võimalus koheselt programmi käivitada, mis on enamasti asjakohane.

Niipea, kui olen programmi käivitanud, avaneb minu ees *Welcome*´i aken (Joonis 1.), kus antakse võimalus antud tarkvaraga lähemalt tutvuda, külastada foorumit või DVD Flicki kodulehekülge. Kõik see on aga alustajale heaks infoallikaks.

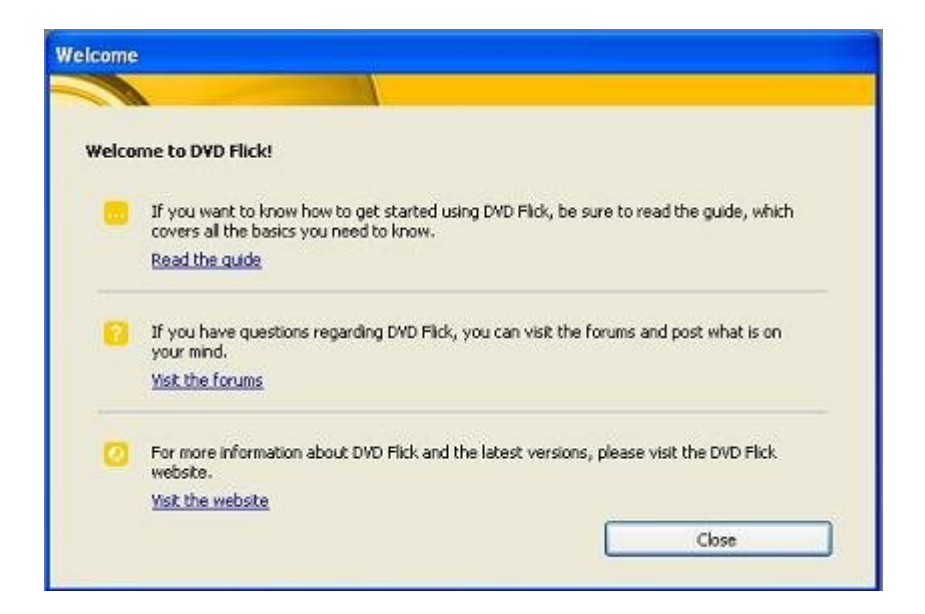

Joonis 1. Welcome aken

Kuna olen antud programmiga juba tutvunud, siis võin kinnitada, et abimaterjali kasutamine ei ole sugugi vajalik, kuna programm ise on lihtsa ja arusaadava ehitusega. Seetõttu võib kindla tundega antud akna sulgeda ning alustada uue projekti loomisega.

DVD Flick kasutamine on ülilihtne, peab vaid teadma, kus asub video fail, mis võiks olla mistahes failivormingus. Lisaks on võimalik lisada subtiitrid, heliriba, peatükke, luua menüüsid - kõike seda võimaldab tarkvara mis on tasuta kättesaadav.

Nüüd aga vaatlen lähemalt DVD Flicki võimalusi. Vajutades nuppule *Add Title* avaneb ekraanil aken *Project Properties*. Antud aknas panen paika kõik eelnevalt mainitud seadistused, milleks on peatükkid, subtiitrid, audio ning samuti ka koht kust võtta video faile. Kui *Properties* aknas on kõik paika pandud, suundun edasi *Project Settings* aknasse. Seal on seadistuste paika panemine pisut keerulisem. Seal on soovi korral võimalik muuta video ja audio seadistusi. Mõningate keerulisemate *drop-down* menüüde korral esineb küsimärk, millele vajutamisel räägitakse teile antud funktsioonist pikkemalt ja lähemalt.

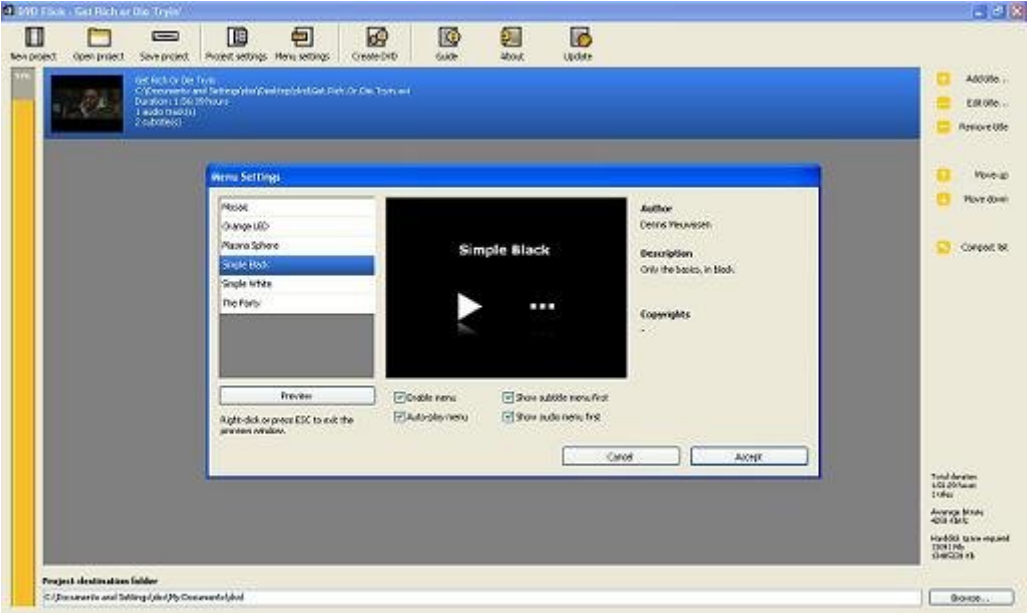

Joonis 2. Menüü koostamise aken

DVD Flickis on menüü koostamine (Joonis 2.) ülilihtne nagu ka enamus teistest tegevustest. Alati ei ole see küll plussiks, kuid kuna siin pakutakse mõningaid olemasolevaid valmis menüüsid, on kasutajal võimalus valida omale sobiv ja enim meeldiv menüü. Küll aga enne DVD kirjutamist on võimalik näha projekti eelvaadet, vajutades eelvaate nupule menüü loomise aknas. Siinkohal näen oma projekti nii nagu see hakkab välja nägema minu DVDmängias.

Selle sammuga lõpeb üldine seadistamine ning ei jää üle muud kui kogu projekt ära kirjutada, kas siis kohe DVD plaadile või kõvakettale.

Antud tegevus on aeganõudev, kuna toimub mitte ainult informatiooni salvestamine infokandjale, vaid ka video materjali formaadi muutmine. Positiivseks üllatuseks osutus aga see, et toimingu aknas pakuti võimalust mängida Tetrist (Joonis 3.), mis iseenesest on pisiasi, kuid sellegi poolest tekitas hea tunde, et tarkvara loojad mõtlesid kasutajatele, kes ootavad protsessi lõppemist.

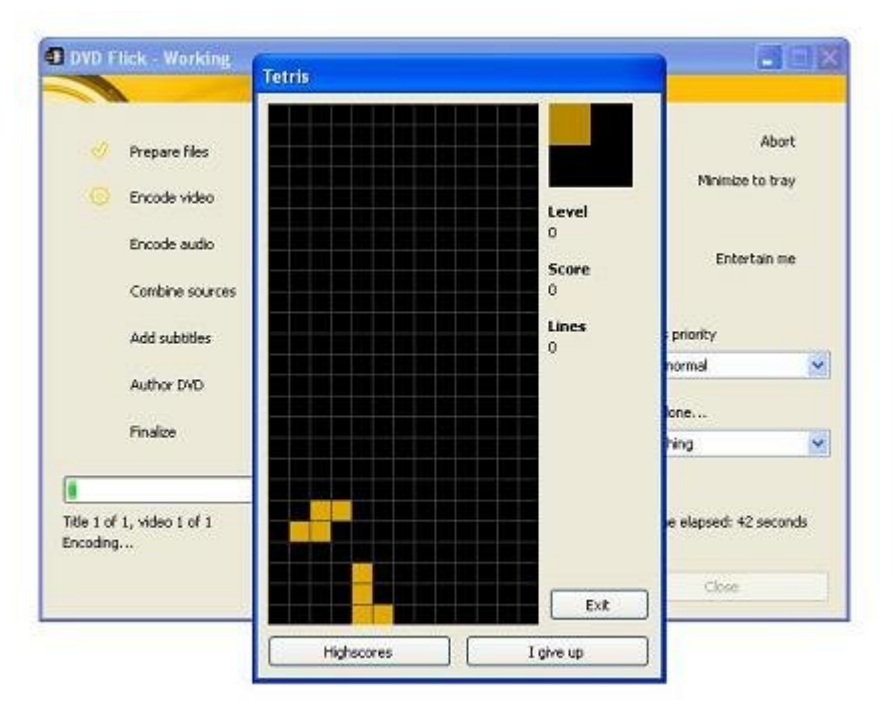

DVD loomise tarkvara võrdlemine

Joonis 3. Tetrise mängu aken

Peale toimingu lõppemist, võin olla kindel, et sain DVD, mis on kasutamiseks koheselt valmis, seega võin alustada loodud projekti nautimisega.

# **Nero DVD Authoring Vision 5**

Antud programmi installeerimisel ei tekkinud ühtegi probleemi, välja arvatud see, et pakuti mitte vajaliku tarkvara installimist. Kuna muidu antud tegevus ei tekitanud probleeme ega küsimus, siis võin koheselt liikuda uue projekti loomise juurde.

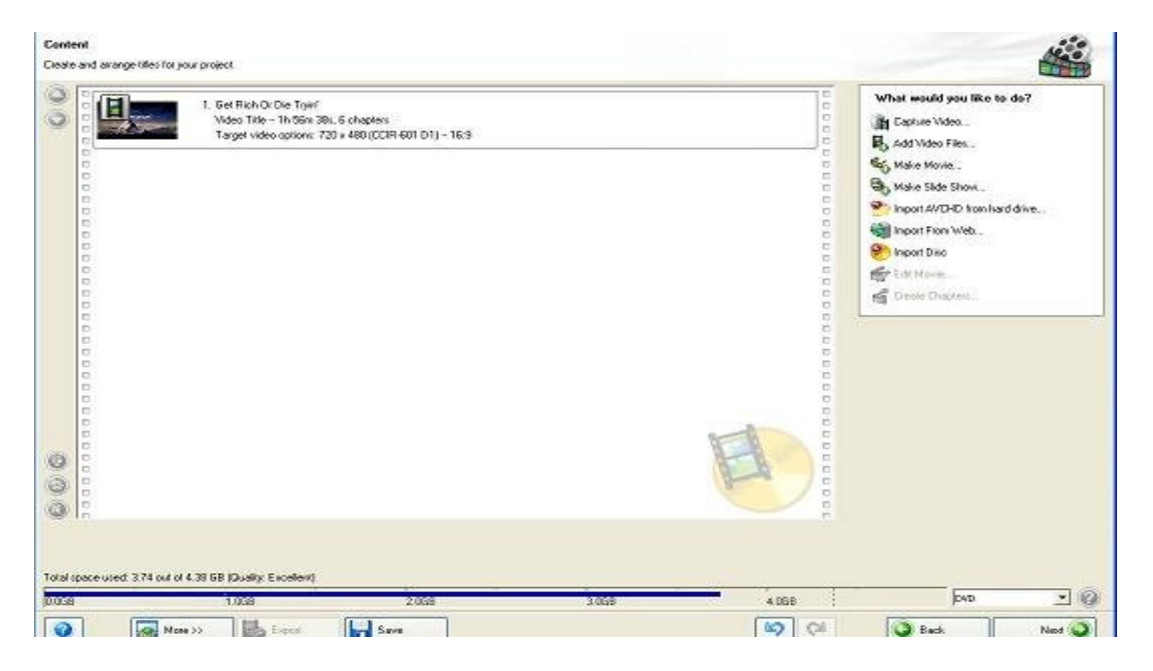

Joonis 4. Kasutatavate failide lisamine

Peale programmi käivitamist ja uue projekti valimist, avaneb minu ette aken *Contents* (Joonis 4.), milles saan lisada uusi video materjale. Kuna valitud video fail oli .avi failivormigus, siis selle kasutamiseks tuleb see muuta .mpeg2´ks. Antud tegevus on võimalik vaid siis, kui kasutatakse kasutaja poolt ostetud tarkvara. Kuna prooviversiooni korral ei ole see tegevus võimalik, siis aitas vaid see, et mul olid juba varem olemas VOB failid, mis olid enne tehtud teise tarkvaraga. See võimaldab mul neid projekti lisada. Peab mainima, et NERO takrvara üheks suurimaks plussiks on see, et programm võimaldab mitte ainult DVD projektide loomist, vaid omab ka väga universaalseid ja laialdasi võimalusi CD-DVD-BlueRay kirjutamist. Samas aknas, paremal pool asub tegevuste nimekiri, kust vajutades *Create Chapters*, saan manuaalselt valida konkreetse hetke filmist, millest algab minu teine peatükk. Esimene peatükk on automaatselt filmi algus.

Automaatne peatükkide tegemine toimub nii, et programm jaotab filmi peatükkideks nii nagu ise seda õigeks peab. Kuna see on aeganõudev protsess siis soovitan peatükkide moodustamist teha käsitsi.

#### DVD loomise tarkvara võrdlemine

Peale käsitsi peatükkide lisamist mõistsin, et aknas kus lisatakse video ja audio faile ning tehakse peatükke, ei saa kuidagi panna subtiitreid. See oli suureks pettumuseks, sest lisaks antud probleemile ei leidnud ma kohta, kus saaksin lisada teist heliriba (*Audio Track*). Arvates, et proovin seda teha vales aknas, mõtlesin kasutada abiinfot (*Help*), kuid jällegi sattusin probleemi ette. Tuli välja, et *Help* failid ei ole ette installeeritud ning neid peab eraldi etteantud aadressilt alla laadima. Jõudes sihtkohani, laadisin alla faili ning proovides seda installeerida, tuli ootamatult veateade ja seetõttu ei olnud võimalik tegevust lõpetada. Ka teistkordne katse ebaõnnestus.

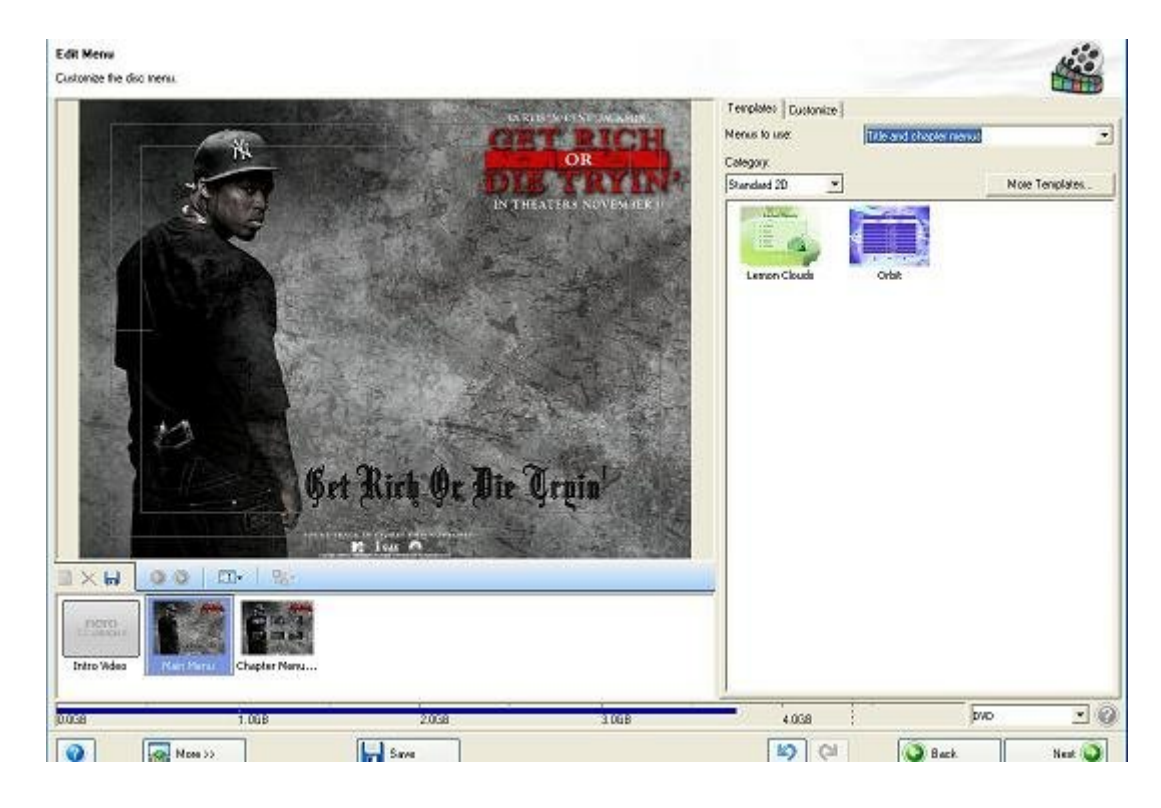

Joonis 5. Menüü koostamise aken

Liikudes edasi, alustasin menüü loomisega (Joonis 5.). Siinkohal on olukord parem, kuna programmis olemasolevad, valmis tehtud menüüd on hea disainiga ning antud etapil on alati võimalus seda muuta – lisada uus taustapilt, mis võib olla ükskõik millises formaadis ja suuruses ning lisaks sellele panna juurde oma valikul heli taust. Samuti võib muuta ka fonti, selle värvi ning menüü nuppude disaini jne.

Peab aga mainima, et projekti saab luua ka ilma menüüta või ainult peamenüüga kus valitakse millist video materjali hakatakse esitama või projekti, millel on sama peamenüü ning lisaks sellele peatükkide valiku menüü.

Järgmiseks sammuks on eelvaade (Joonis 6.), et saaksin näha, kuidas on projekt seni edenenud ning ette kujutada lõpp-tulemust. Antud akna paremal pool asub puldi imitatsioon, kus hiirega nupu vajutamine on just kui puldist päris elus. Vasakul pool on aga ekraani imitatsioon, mis on heaks lisaks, kuna seadistustega probleemide tekkimisel, on neid eelvaatega lihtne tuvastada ning säilib ka võimalus eelnevalt tehtut muuta.

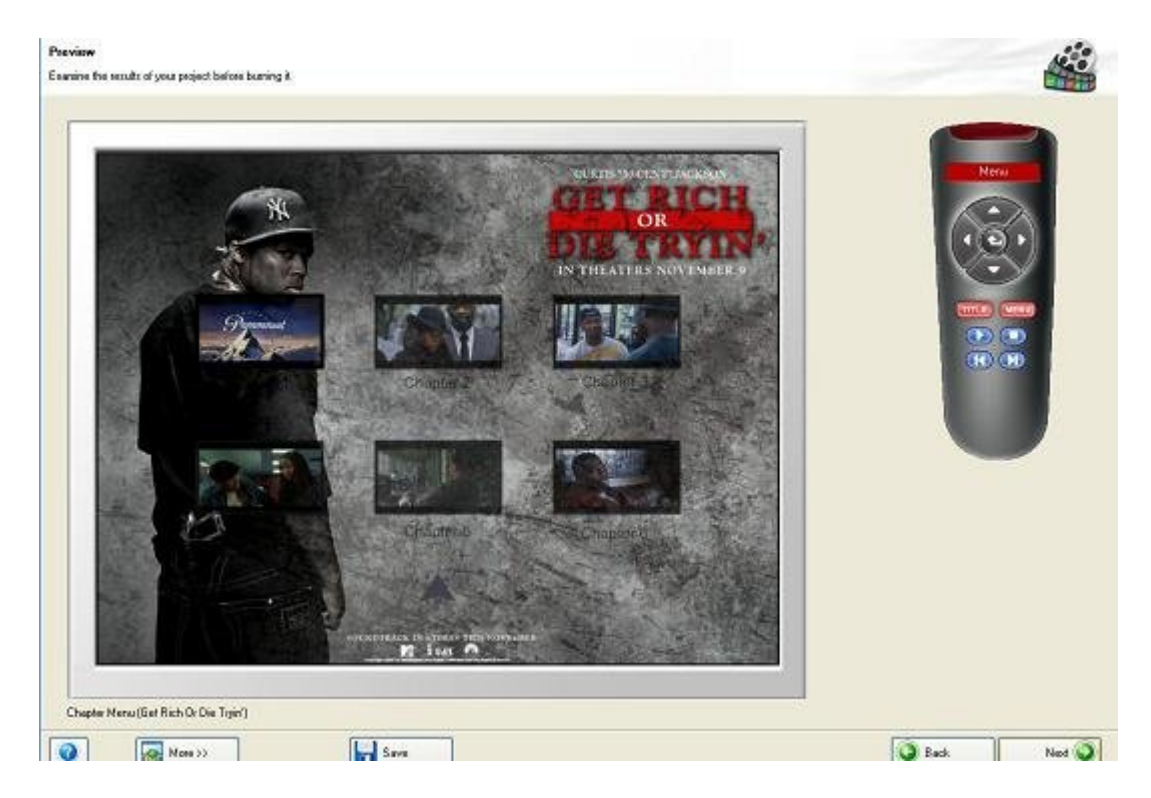

Joonis 6. Preview (eelvaate) aken

Kuna jäin eelvaatega rahule, siis võin asuda DVD plaadi kirjutamise kallale, mis on ka ühtlasi viimaseks etapiks.

Kokkuvõtteks võin öelda, et antud tarkvara jättis küllaldki hea mulje, arvestades selle universaalsust ja laialdasi võimalusi ning protsesside kiirust, lihtsust, arusaadavust, loogilisust. Tarkvara miinusteks on subtiitrite ning ka teise audio treki lisamise võimaluse puudumine, samuti ka abifailide ning nende installeerimistega seonduvad probleemid.

# **DivX Author**

Installimise alustamisega ilmnes koheselt probleem. Antud tarkvara pakkus alla laadimiseks mingit muud tarkvara, mis ei ole kuidagi DivX Authoriga seotud. Selliste momentide olemasolu viitab madala kvaliteediga tarkvarale. Tuleb tunnistada, et tasuta tarkvara DVD Flick´iga antud probleemi ei esinenud. Üldiselt tuleb selliseid häirivaid faktoreid vältida ja installatsiooni protsessi võimalikult lihtsustada, mis tähendab lisaküsimuste vältimist. Vaatamata sellele õnnestus installatsiooni protsessi läbida kiiresti ja arusaadavalt.

Nagu Nero tarkvaral nii ka DivX Authoril on suureks plussiks see, et sel juhul saame programmi installeerimisel kaasa ka väga levinud video ja audio koodeki ning kvaliteetse videomängija.

Programmi käivitamisel on samuti kõik lihtne, loogiline ja arusaadav (Joonis 7.).

Akna ülemises osas on sakid (*Tab*), mis on projekti loomise loogilised sammud, alustab *Start* ning lõpetab *Output*.

Avades *Start* sak´i, pakutakse mulle uue projekti alustamist või vana jätkamist, samuti ka abifailidega tutvumist. Peab mainima, et siin on nad probleemideta kättesaadavad.

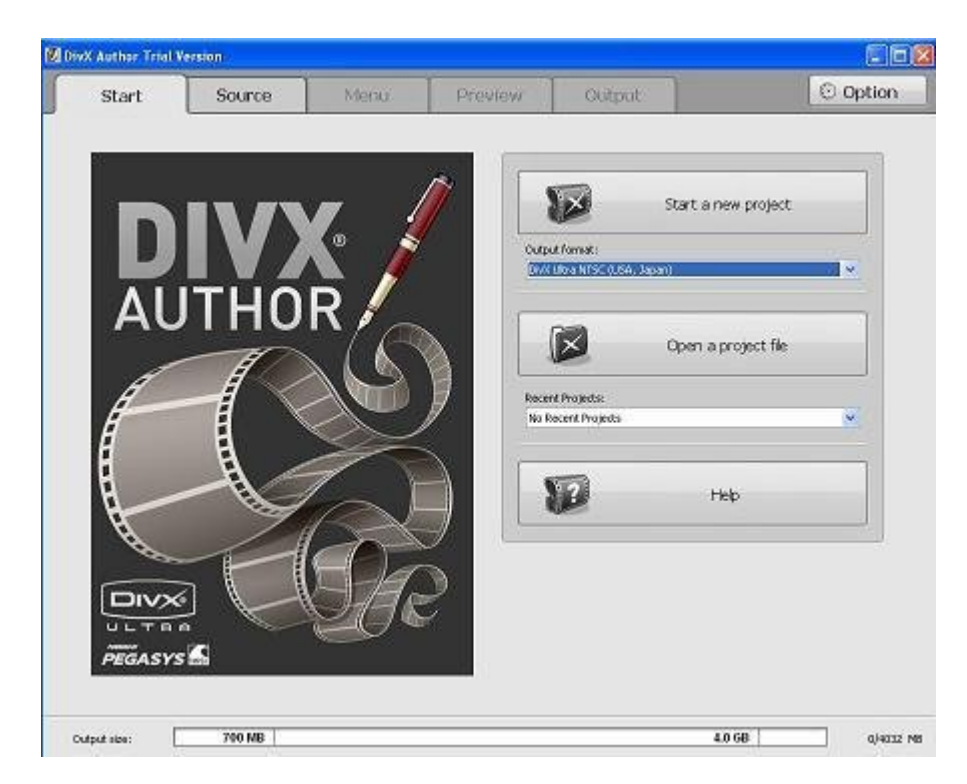

Joonis 7. Programmi käivitamine

Liikudes edasi *Source* vahekaardi peale, saan võimaluse lisada videomaterjale. Sarnaselt teiste programmidega on ka siin võimalik lisada videomaterjale mistahes failivormingus ning nende muutmine toimub automaatselt projekti kirjutamise käigus. Peale videomaterjalide lisamist saan väikese tehnilise ülevaate ning võimaluse filmi editeerida erinevaid filmilõikeid ning lisada kuni kahte subtiitrit ja heliriba. Selle funktsiooni positiivne külg seisneb selles, et mul avaneb võimalus kohapeal kontrollida, kas subtiitrid sobivad ja klapivad filmiga. Samuti saan muuta ka subtiitrite fonti, suurust, värvust ning asukohta ekraanil. Nii subtiitreid kui ka heliriba saab lihtsalt kõvakettalt importida.

Järgmiseks sammuks on menüüde loomine (Joonis 8.), mis on edukalt lihtsustatud menüü loomise viisardiga.

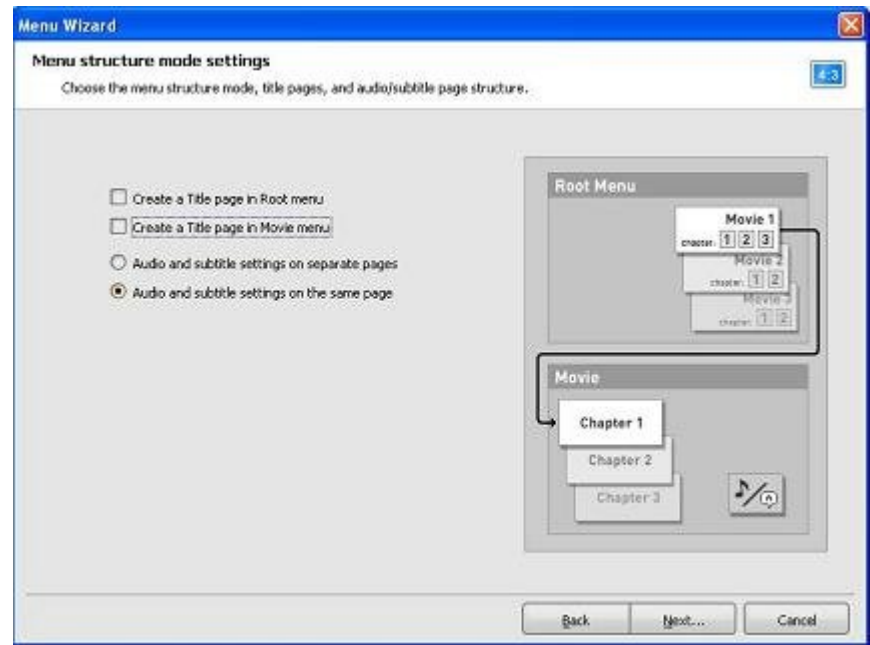

Joonis 8. Menüü koostamise aken

Protsess on iseenesest lihtne. Küsitakse ainult küsimusi projektide kohta ning vastavalt vastustele tehakse valmis menüü struktuur. Minu ülesandeks on vaid meelepäraste taustapiltide, klahvide ja fontide valimine ning nende värvuste muutmine. Plussiks on veel see, et peale valmistatud menüüde, eksisteerib mul võimalus kõike käsitsi teha ja valida. See tähendab võimalust lisada taustapilte kõvakettalt ning audio tausta, samuti limiteerida viimase kestvust.

Soovi korral on võimalik teha ka animatsiooniga menüüd, mida teised minu poolt välja toodud programmid ei võimalda.

Menüü nuppude loomiseks on mitmeid võimalusi. Üheks neist on nt. valida juba valmis olevatest nuppudest sobiva variandi või importeerida enda joonistatud pildi, mida saab nuppudena kasutada.

Üheks miinuseks on aga see, et peale nupu aktiveerimist, muutub selle värv ning puudub võimalus seda vahetada. Kujutage omale ette, et olete loonud ideaalse menüü ning kõik teiepoolt valitud värvid on perfektses kooskõlas, aga kogu visuaalne pilt on rikutud, kui aktiveeritakse mõni nupp ning selle värv muutub teile vastuvõetamatuks.

Kui rääkida peatükkidest, siis võib ette tulla mõte teha eraldi menüü peatükkide valimiseks. Menüü loomise protsessi käigus tuleb välja, et peamenüüsse ei saa lisada *Play* nuppu, mis käivitaks filmi algusest peale, vaid alati peab üle minema peatükkide menüüsse, kuna ainult sealt on võimalik seda teha.

Oleks loogiline, kui filmi saaks käivitada juba kohe peamenüüs.

# **Inter Video WinDVD Creator**

Installatsiooni fail tõmmatakse alla pakituna, mis iseenesest on mugav ja kiire viis programmi kätte saamiseks. Tuleb mainida, et minu poolt välja toodud programmidest on see ainus, mida saab sellisel kujul alla laadida. Peale lahtipakkimise protsessi algab automaatselt installatsioon, mille käigus ei esitata ebavajalikke küsimusi ega pakuta lisatarkvara jne. Installeerimise miinuseks võib välja tuua tõsiasja, et peale protsessi lõppemist, ei anta valikut kohe programmi käivitada, vaid pean selle arvutist ise ülesse leidma.

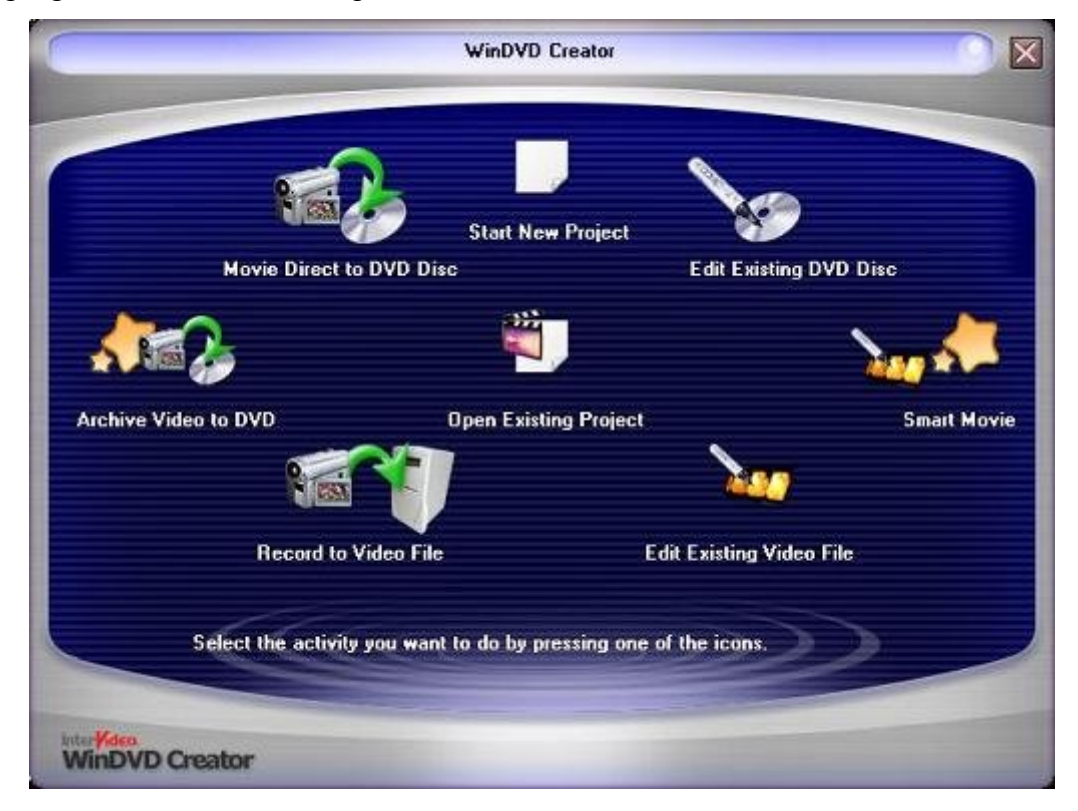

Joonis 9. Programmi käivitamisel ilmuv aken

Esimesel käivitamisel tuletatakse meelde, et tarkvara on tasuline ning see kaotab kehtivuse 30. päeva pärast. Arvan, et see ei ole vajalik ning minu silmis on suureks miinuseks, kuna kasutaja on isegi teadlik, et tegemist on prooviversiooniga ning arusaamatust tekitab see, et miks pakutakse tasulist versiooni enne, kui inimene saab antud programmi katsetada ja sellega tutvuda.

Sellele järgneb ikoonidega akna ilmumine (Joonis 9.), mille suurust ei ole võimalik muuta ei väiksemaks ega suuremaks, mis iseenesest on hea, kuna jätab ikoonid oma ettenähtud asukohtadesse.

Kõikidest ikoonidest torkab kõige enam silma akna ülemises osas, keskel olev *Create New Project* ikoon, millele vajutamisel alustan uue projekti loomisega.

Esimene sakk, mis avaneb selles aknas on *Capture* ning see on vajalik selleks, et importida videomaterjale nt. kaameralt. Minu puhul on videomaterjal juba olemas, seega saan vabalt üle minna teise sak´i juurde, mida nimetatakse *Edit*.

Selles sak´is on olemas eelvaate aken ning paremal pool asub koht, kust saab valida faile. Samas kohas saab ka pärast faili valimist teha editeerimist ning lisada mõningad visuaal- ja heliefektid. See sakk tundus olevat loogiline koht, kust otsida peatükkide ja subtiitrite lisamise võimalust. Kuna ise ma neid funktsioone ei leidnud, siis pöördusin *Help*´i poole ning seegi ei suutnud mind aidata. Sellega ei jää üle muud, kui minna uuele vahekaardile nimega *Add Menu* (Joonis 10.).

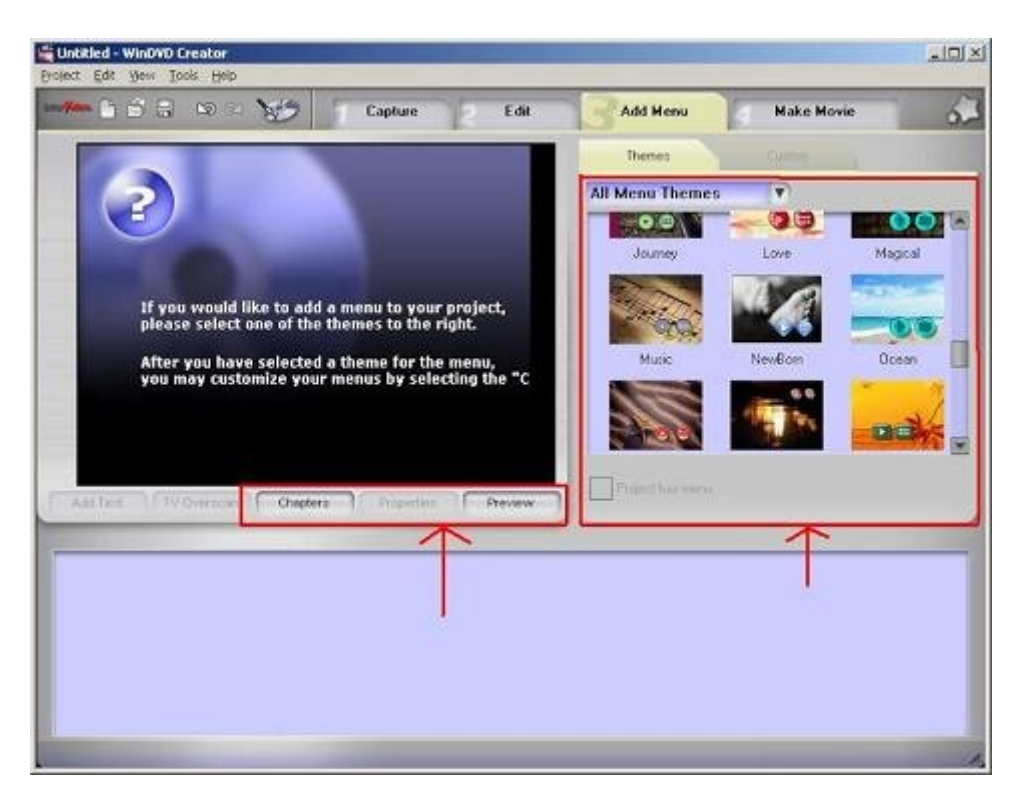

Joonis 10. Menüü koostamise aken

Akna konstruktsioon on sama, mis eelnimetatud sak´il ehk vasakul pool on eelvaade ning paremal pool kõikvõimalikud seadistused ja valikud. Kui jõuan antud sak´ile esmakordselt, siis alati esitatakse küsimus, kas jätkan projektiga ilma menüüta või suundun menüü konstrueerimise juurde.

Juhul kui nõustun, et projekt tuleb menüüga, siis valin omale sobiva pildi paremal pool asuvast alamsak´ist nimega *Themes* ning kui tekib soov vahetada menüü pilti mõne oma pildi vastu või muuta nuppude stiili, siis valin teise alamsak´i nimega *Custom*.

Oma suureks üllatuseks leian, et eelvaate akna all asub nupp nimega *Chapters*, millele vajutamisel saab teha peatükk kas ise või automaatselt.

Mulle jäi täiesti arusaamatuks, miks just menüü konstrueerimise ajal antakse see võimalus. Minu poolt võrreldud programmidest on see ainukene tarkvara, millel peatükkide realiseerimine käib selliselt.

Peab tõdema, et nii nagu DivX Author´il nii ka sellel programmil esines probleem aktiivmenüü nuppudega. Nimelt ei saa aktiveeritud nuppude värvust muuta. Vajutades aga nupule *Preview*, saan teada, mis värviks nad muunduvad ning samuti üldise ülevaate oma projektist.

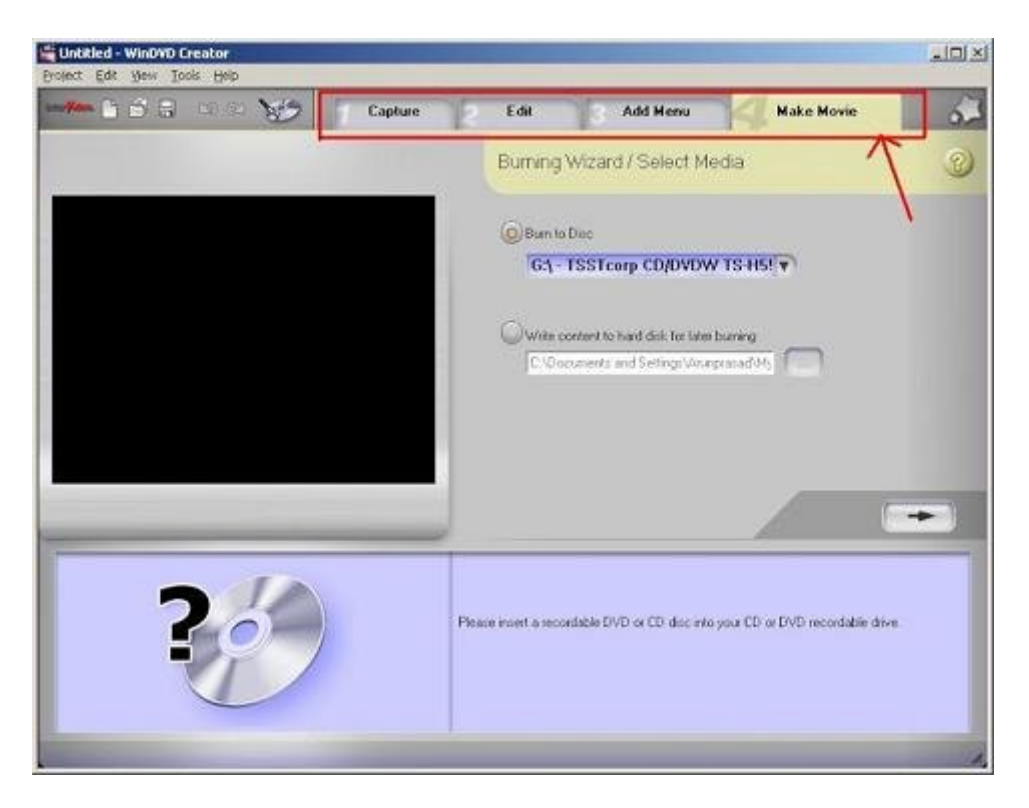

Joonis 11. Projekti lõpetamise (kirjutamise) võimalused

Jõudes viimase vahekaardini (Joonis 11.), milleks on *Burn*, siis esitatakse kaks viimast valikut, millest üks on kohene võimalus projekti DVD´le kirjutada ning teine teha seda kõvakettale edaspidiseks kasutamiseks.

### **Kokkuvõte**

Olles tutvunud kõigi nelja DVD – loometöö programmiga, saan aru, kui sarnased on antud tarkvarade omadused, kuid kui erinev on nende lähenemine projekti koostamisel.

Nagu ülaltood tekstist selgus, on igal programmil oma nõrkused ja tugevused.

Kui rääkida andmete importeerimise võimalustest, siis peaaegu iga audio, video või pildi failivorming on iga võrreldud tarkvaraga vastuvõetav:

Video (.avi, .mpg, .mov, .mp4, .wmv)

Audio (.mp3, .ac3, .wav, .wma)

Pildid (.bmp, .epg, .png, .emf)

Kui meenutada DVD – loomise tarkvara tootjat – Nero, siis hämmastasid väga laialdased võimalused, kuid kahjuks mitte DVD töötlemine, vaid ülejäänud osa programmist, mis võimaldab erinevaid andmeid kõrvetada mistahes plaadi peale.

Vaadates WinDVD tarkvara, siis tuleb tunnistada, et olin sunnitud pettuma, kuna seal puudus subtiitrite lisamise võimalus ning *Help* failid ja nende installeerimine ebaõnnestus mitmel korral.

Probleemid esinesid ka DivX Author´iga, kus ilmnes ebameeldivusi proovides muuta aktiveeritud nuppude värvust.

Kuigi kõik vaadeldud tarkvarad täitsid oma põhiomadusi, pean tunnistama, et nendest parimaks osutus DVD Flick. Ehkki võrdlemisel oli see ainukene tasuta DVD töötlemise programm, täitis ta oma põhifunktsioone täiuslikumalt, loogilisemalt ja lihtsamalt kui mõni muu eelnimetatutest ning sellel ei esinenud ühtegi probleemi, mis oleks seotud nt. *Help* failide, menüü loomise või installeerimise protsessidega.

# **Kasutatud materjalid**

- [1] DVD ajalugu. URL = http://www.dvd.ee/news/DVD/000049.shtml (viimati vaadatud 1. november 2008)
- [2] DVD regioonid ehk piirkonnad. URL = http://www.dvd.ee/news/DVD/000055.shtml (viimati vaadatud 1. november 2008)
- [3] Mille poolest erineb DVD-lugeja/plaat CD-lugejast/plaadist? URL = http://www.dvd.ee/news/DVD/000047.shtml (viimati vaadatud 1. november 2008)
- [4] Merkov, S. Обзор программ DVD-авторинга. URL = http://www.ixbt.com/divideo/authoring.shtml (viimati vaadatud 1. november 2008)
- [5] Ivar. Mis on DVD? Kuidas seda tarvitada?  $URL = <http://www.utv.ee/~ivar/dvd/misondvd.html>$ (viimati vaadatud 1. november 2008)